## Configuración de envío de Corte por correo Electrónico.

Es posible enviar por correo electrónico los cortes y/o arqueos.

- 1. Asegúrese de tener actualizado IWA.
- 2. Asegúrese de tener actualizado su Repositorio.

3. La configuración para el envío por correo del corte de caja puede realizarlo desde BackOffice o bien desde el punto de venta, para ello necesita tener permisos de configuración del punto de venta o en su defecto de administrador.

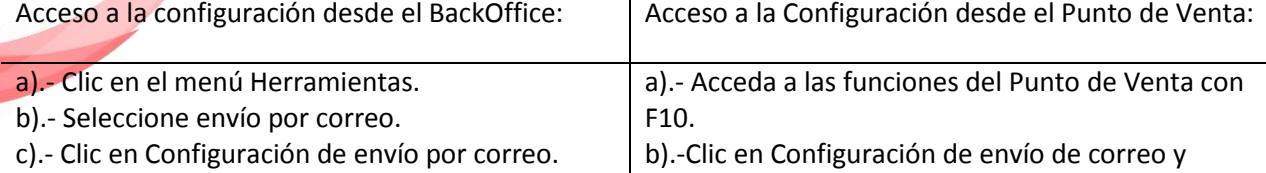

aceptar.

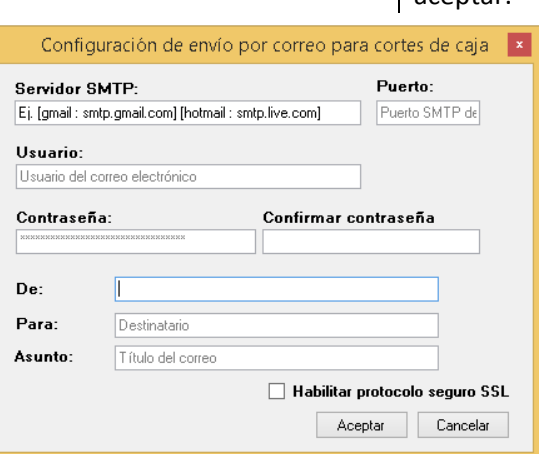

- i. **Servidor SMTP:** Escriba el nombre del servidor de salida(SMPT), ejemplo: smtpout.secureserver.net
- ii. **Puerto:** Indique el puerto de su servidor de salida, Ejemplo: 25
- iii. **Usuario:** Indique el correo electrónico usuario. Ejemplo: micorreo@secureserver.net
- iv. **Contraseña:** Indique la contraseña del correo electrónico usuario. Ejemplo:12345
- v. **Confirmar Contraseña:** Confirme la contraseña del correo electrónico usuario. Ejemplo:12345
- vi. **De:** Indique el correo electrónico remitente. Ejemplo: [micorreo@secureserver.net](mailto:micorreo@secureserver.net)

vii. **Para:** Indique el correo del destinatario, si desea incluir un nombre o texto el correo debe ir entre<> si desea incluir varios correos debe separarlos por punto y coma. Ejemplos: **Ejemplo1:** micorreo@secureserver.net **Ejemplo2:** micorreo@secureserver.net; micorreo2@hotmail.com **Ejemplo3:** Luis Lopez <micorreo@secureserver.net>; micorreo2@hotmail.com **Ejemplo4:** Luis Lopez <micorreo@secureserver.net>;Heber Pérez<micorreo2@hotmail.com>

- viii. **Asunto:** Indique el asunto del correo.
- ix. **Habilitar protocolo seguro SSL:** Indique si requiere o no protocolo seguro.
- b. Aceptar.
- 4. Al realizar un corte/arqueo o bien una reimpresión el sistema los enviara de manera automática.

Detalles técnicos:

Aplicación: Maxicomercio R5, Deminus R5.

Motor de BD: Mysql / SQL Server.

(01) 961 224 99 99 WWW.INDUXSOFT.NET **ET**/INDUXSOFT **O@INDUXSOFT** 

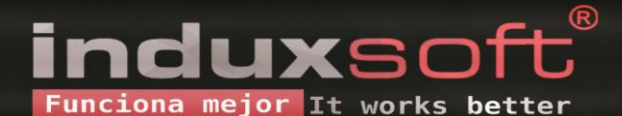

## ¿Cuenta google no recibe correos?

Esto se debe a que la opción "Acceso de apps menos seguras" esta desactivada. Para activarla realice lo siguiente:

- 1. Diríjase a la opción "administra tu cuenta de Google".
- 2. Seleccione la opción "Seguridad".
- 3. En el apartado "Acceso de apps menos seguras", de clic en "Activar el acceso (no se recomienda)".
- 4. Active la opción "Permitir el acceso de apps menos segura".
- 5. ¡Listo!! A partir de este momento ya puede recibir correos a su cuenta a través de smtp.

## Img Ilustrativa:

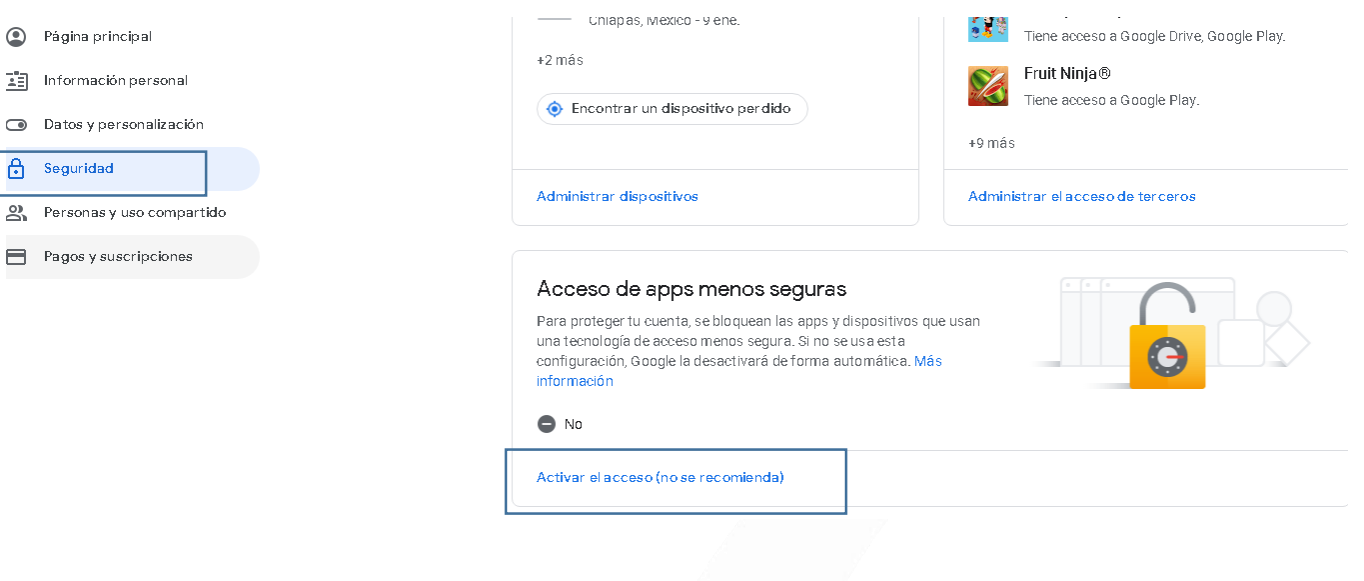

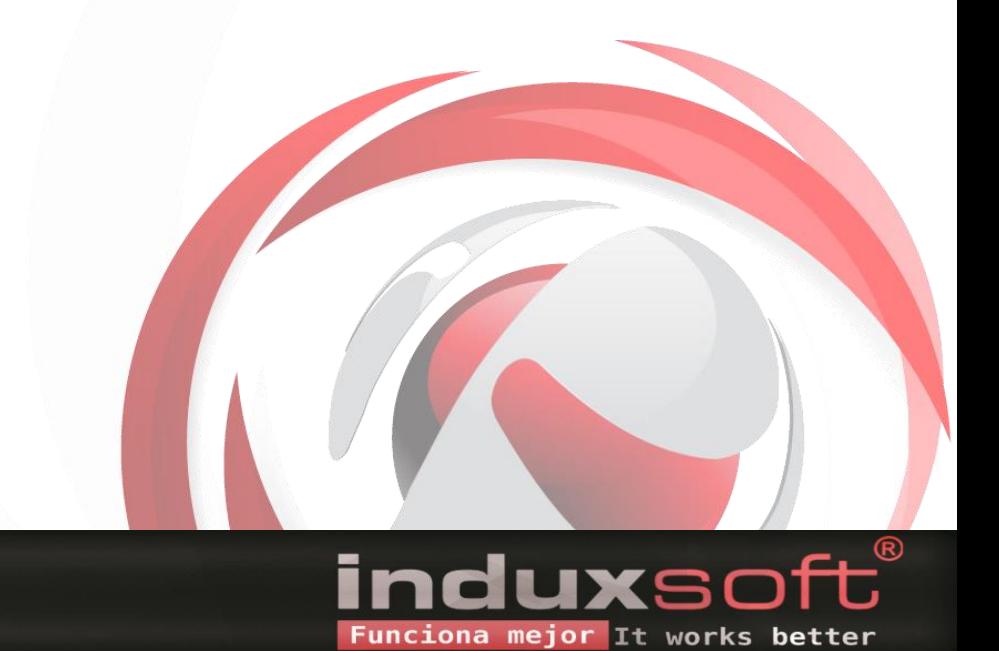

**B**/INDUXSOFT **O@INDUXSOFT**